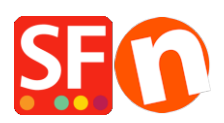

[Knowledgebase](https://shopfactory.deskpro.com/en-GB/kb) > [Design and Customizations](https://shopfactory.deskpro.com/en-GB/kb/design-and-customizations) > [Selecting a different Navigation Style, Page](https://shopfactory.deskpro.com/en-GB/kb/articles/selecting-a-different-navigation-style-page-style-productloop-style-detailed-view-style) [Style, Productloop style, Detailed View Style](https://shopfactory.deskpro.com/en-GB/kb/articles/selecting-a-different-navigation-style-page-style-productloop-style-detailed-view-style)

# Selecting a different Navigation Style, Page Style, Productloop style, Detailed View Style

Elenor A. - 2021-12-08 - [Design and Customizations](https://shopfactory.deskpro.com/en-GB/kb/design-and-customizations)

The website theme you choose for your shop has its own preset design styles. You can change a specific page or product to have a different style from the default one that comes with the website theme.

## **A. Changing to a different Navigation Style**

- Open shop in ShopFactory

- At the left tree menu, right click on Navigation 2 -> Select a navigation style...

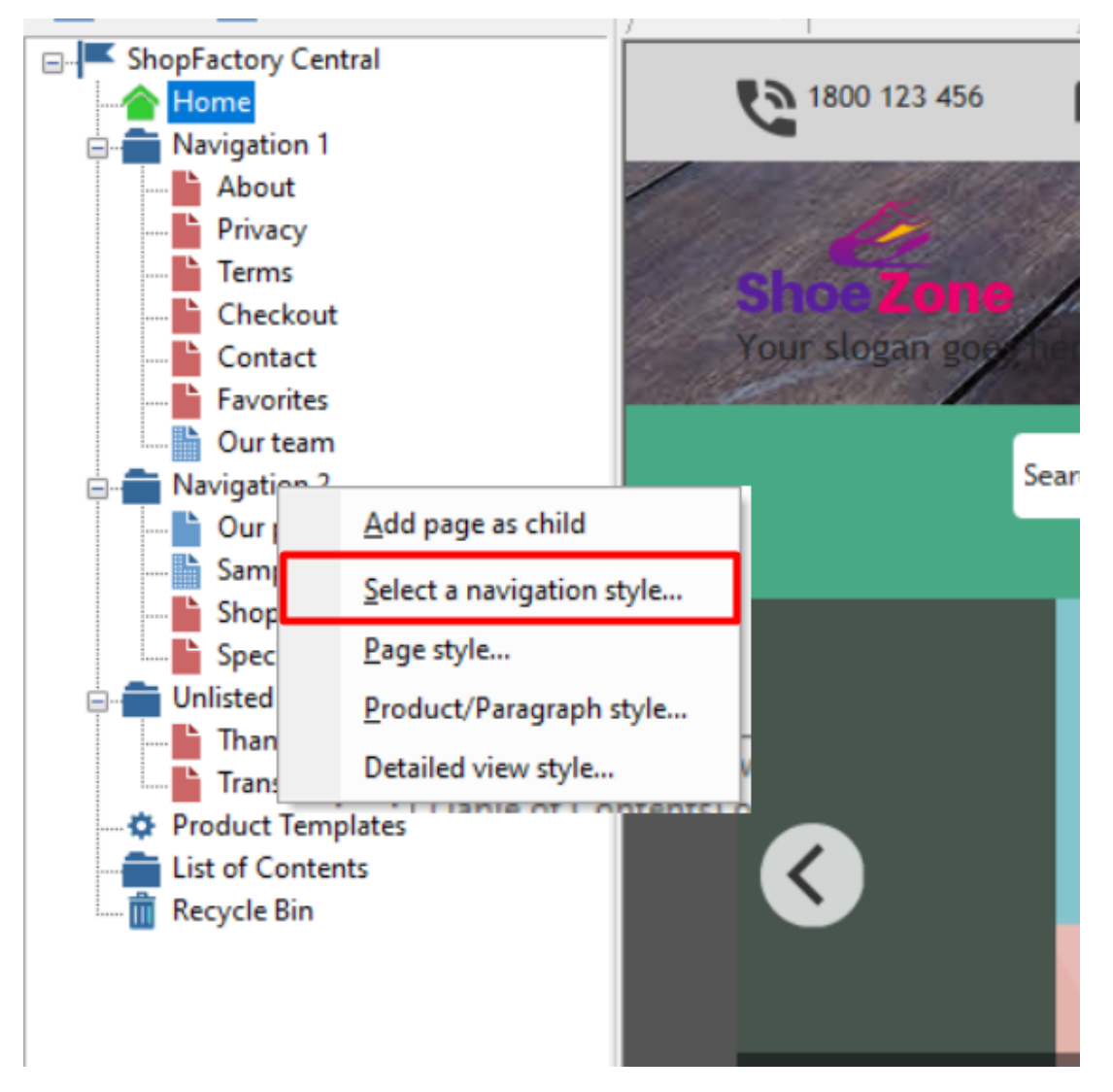

- You can select your preferred Navigation Style such as SFX-BASE variation 1

NOTE: untick "Use page link information image as fallback in navigation - if you want to use "Navigation image" in the shop instead of the <Page Link Info image>

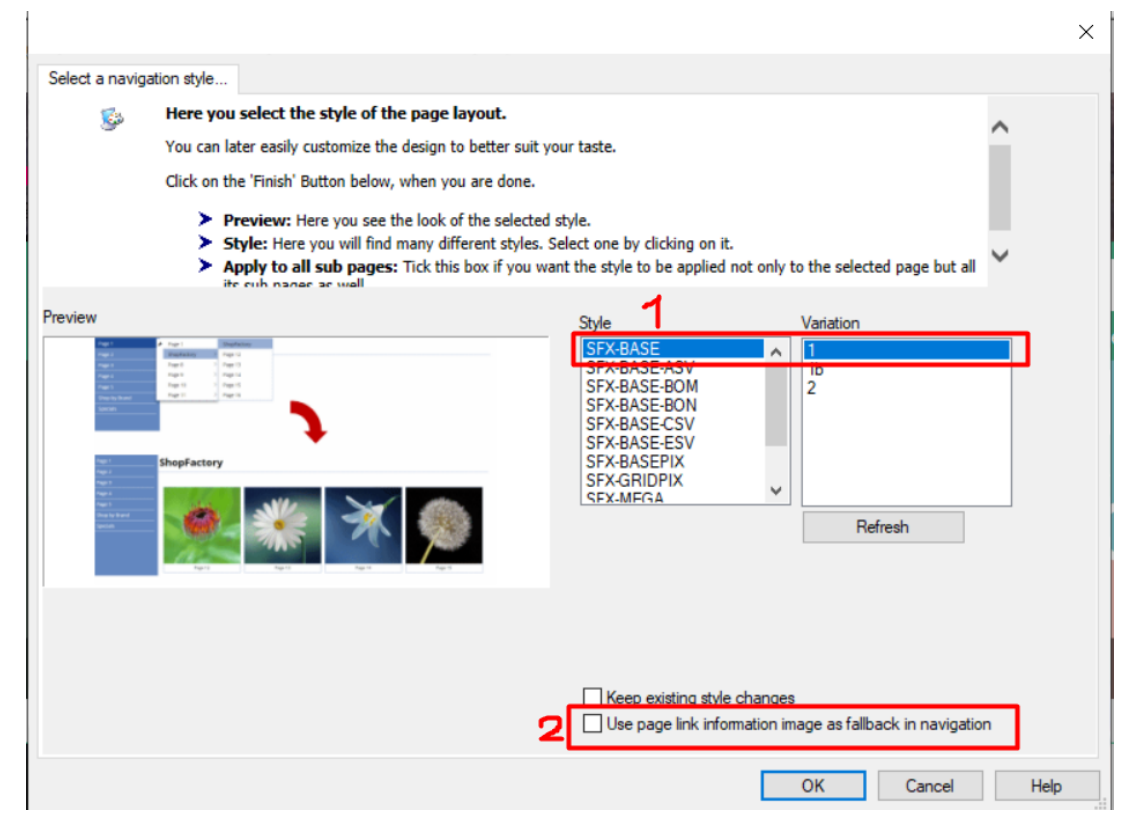

- Click OK

### **B. Changing to a different Productloop Style for a specific page**

- At the left tree menu, right click on the specific page, select "Product/Paragraph style...

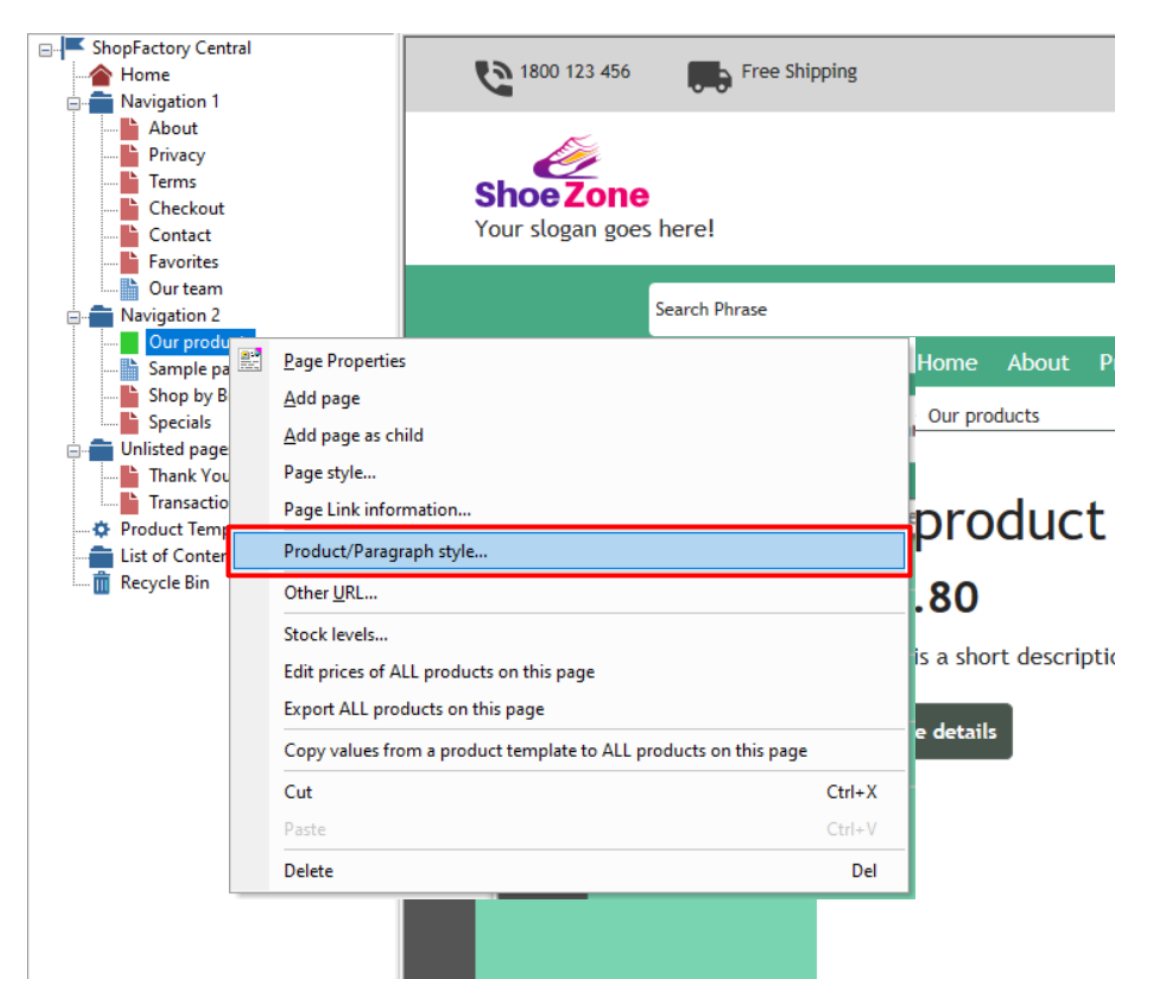

- You can select your preferred Product Style such as SFX-BASE variation 1

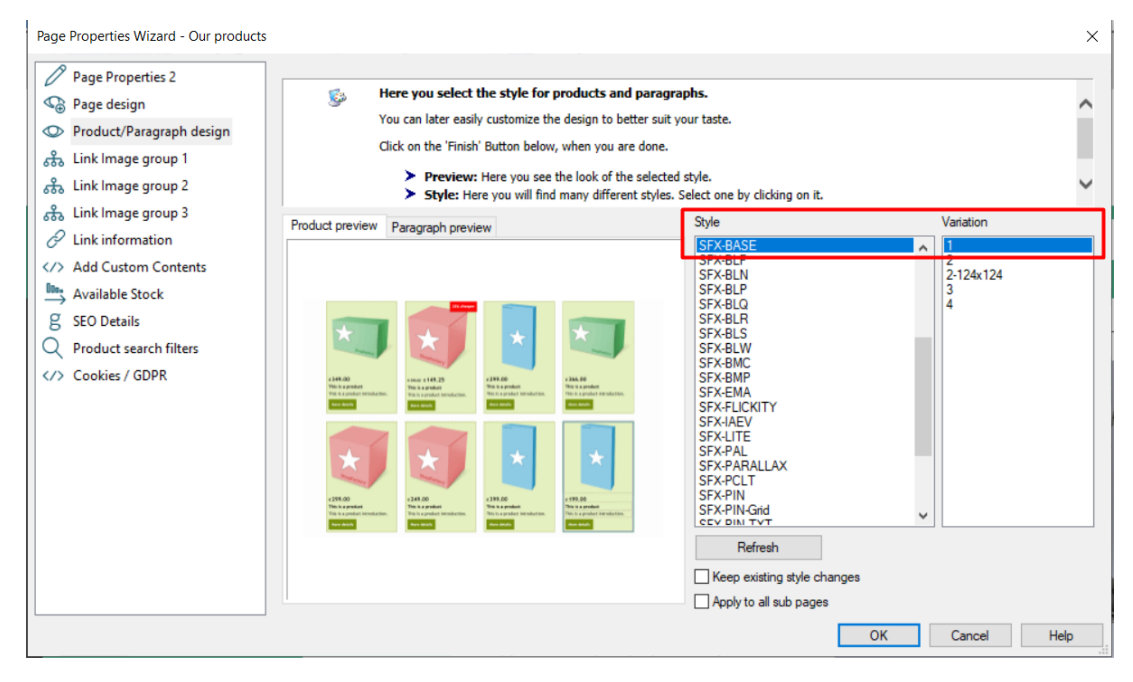

- Click OK

### **C. Changing to a different Page Style**

- At the left tree menu, right click on Navigation 2 -> Page style...

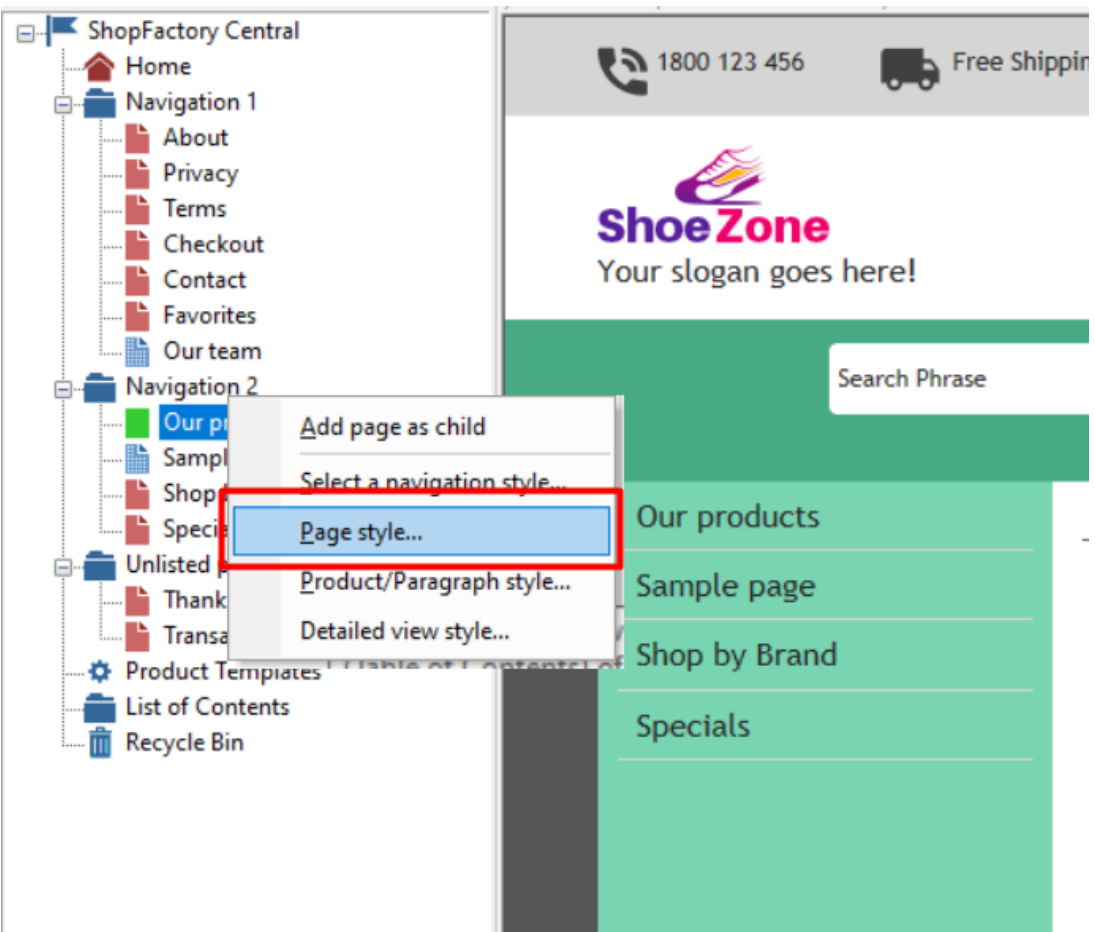

- You can select your preferred Page Style such as SFX-Content variation 1

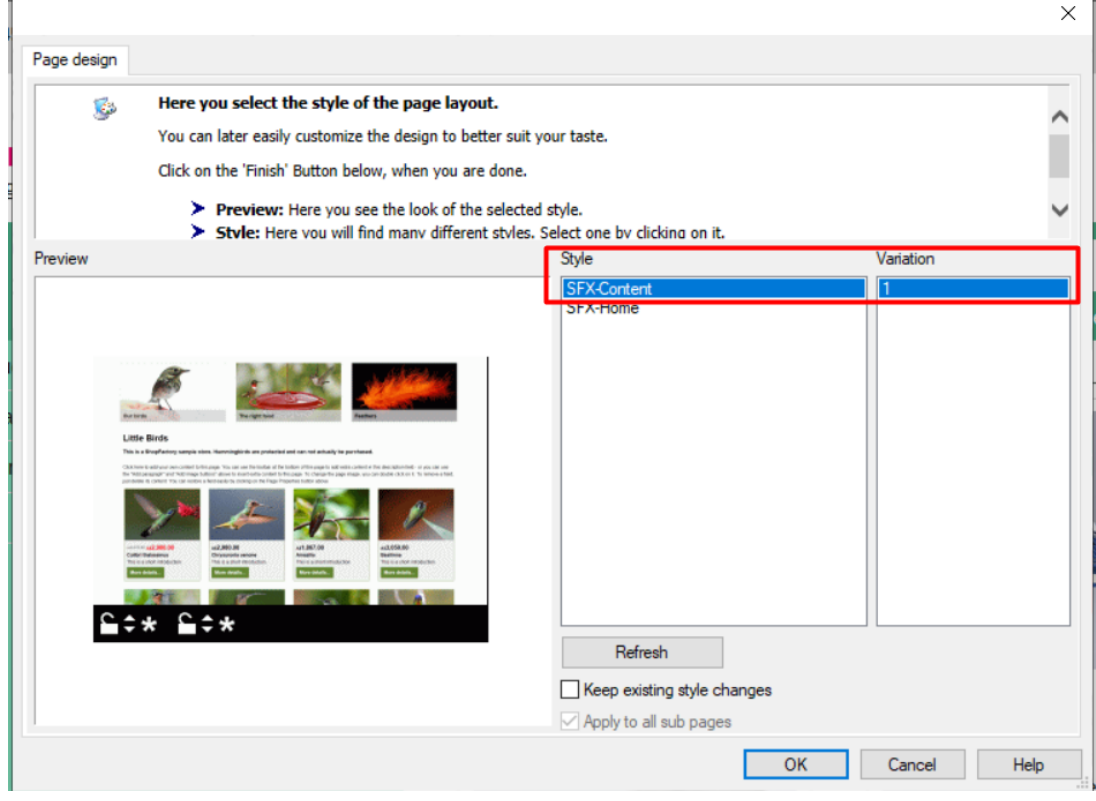

 $\overline{\phantom{a}}$ 

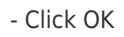

'n

## **D. Changing to a different Detailed View Style**

Detailed View Style for all products in a page

- At the left tree menu, right click on Navigation 2 -> Detailed view style...

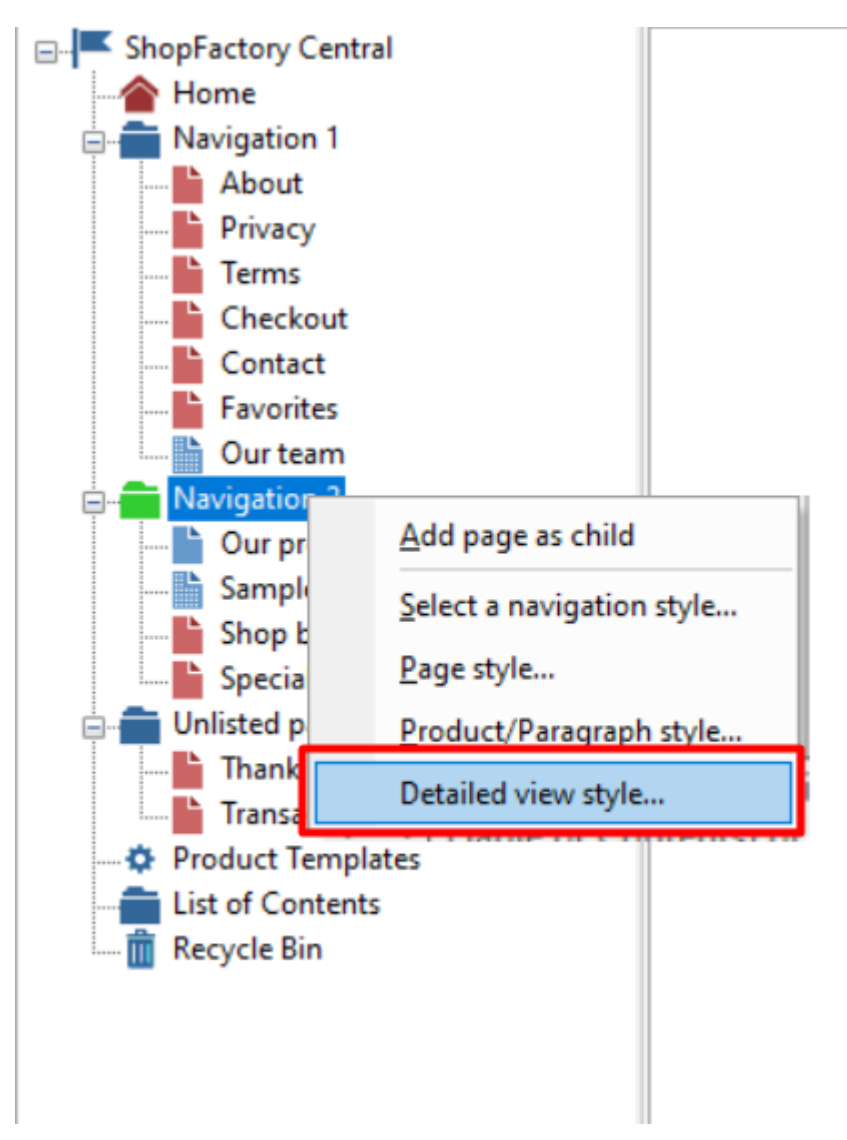

- You can select your preferred Detailed view Style such as SFX-BASE variation 2

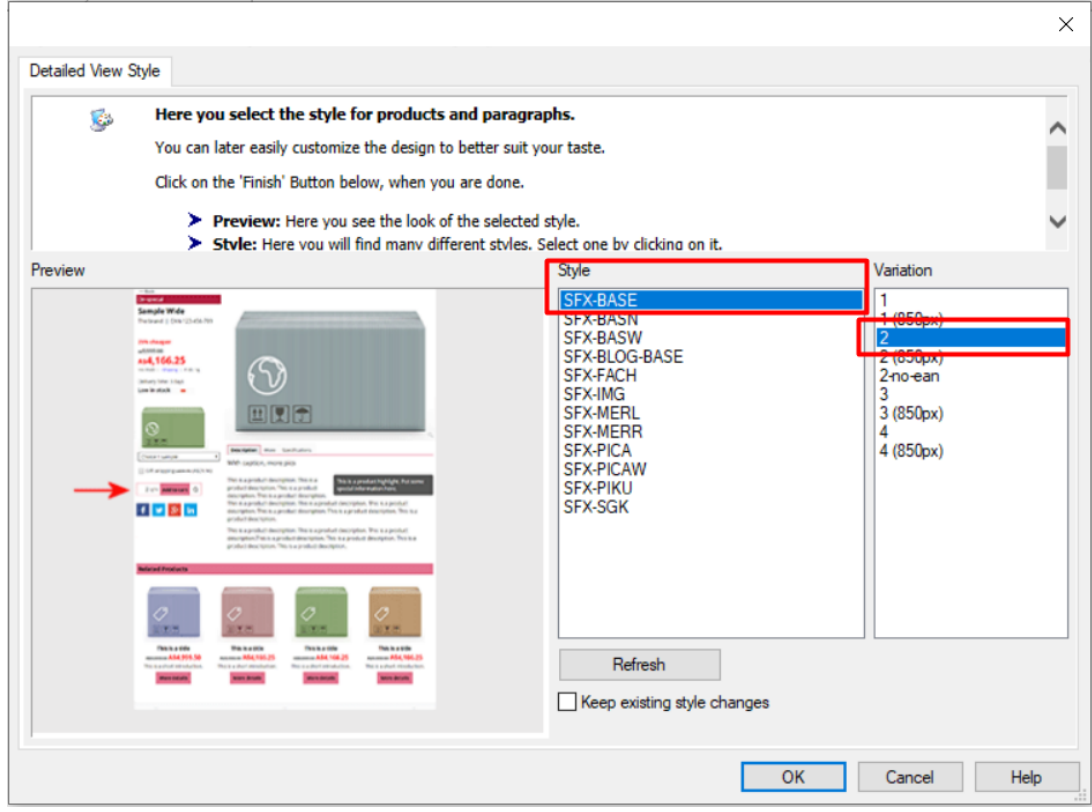

- Click OK

Detailed View Style applied to selected products

- At the left tree menu, click on the specific page

- Click "Manage Products" (List View mode)

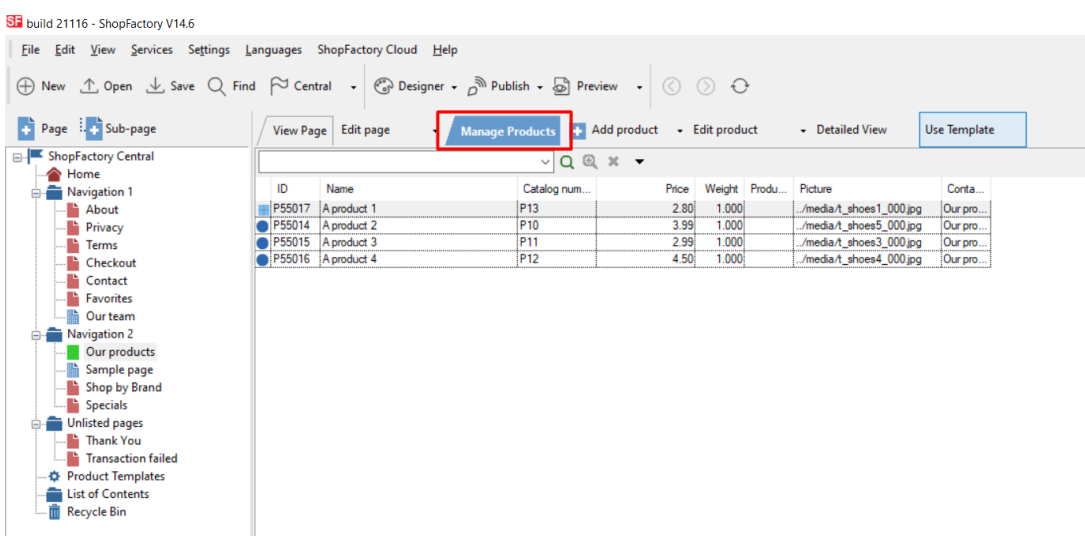

- Select a few products -> right click -> Select a detailed view style...

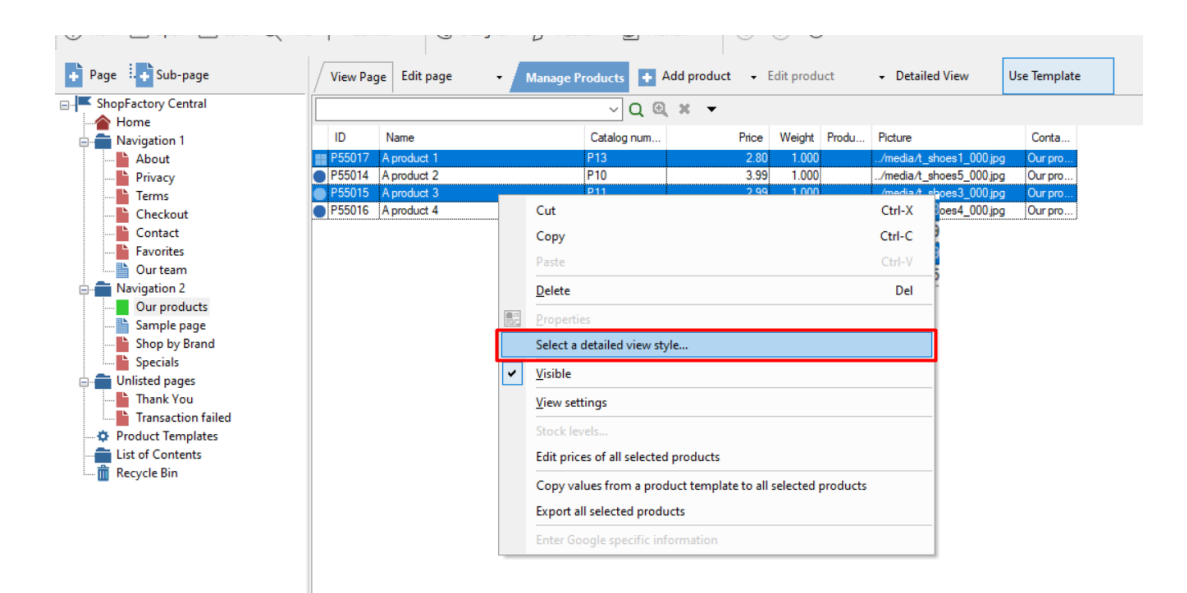

- You can select your preferred Detailed view Style such as SFX-PICA variation 2

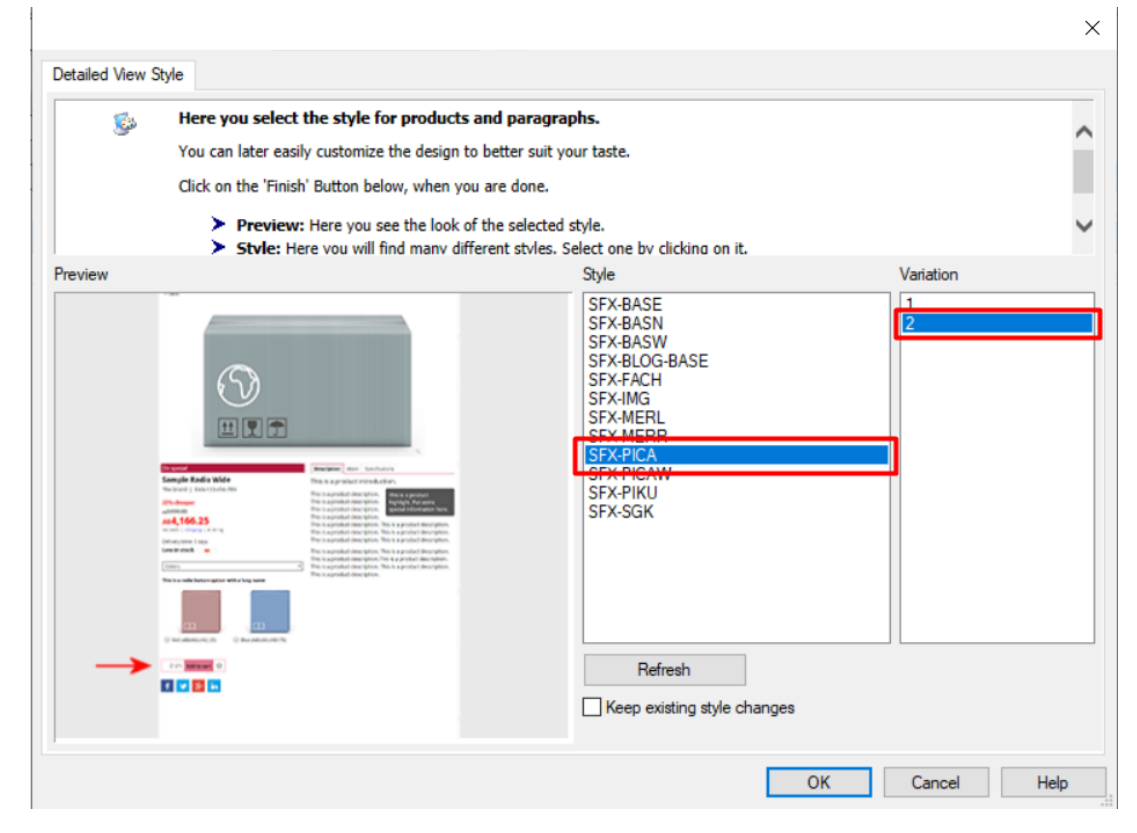

- Click OK